## Update to BioChek II Software version 2018

This manual will guide you through the steps of updating the BioChek II Software to version 2018.

Note1: Make sure to have a working internet connection which allows you to connect to the BioChek server. Click on the link [https://server.biochekonline.com](https://server.biochekonline.com/) to verify this connection. When successful, the message **Welcome to biochekonline.com** appears in your internet browser. If not, please contact your local IT department and ask to allow access to the BioChek server: [\(https://server.biochekonline.com\)](https://server.biochekonline.com/).

Note 2: Make sure that you have finished your ELISA/PCR tests of the day before initiating the Update process.

If you require assistance during the update procedure, please send an email t[o support@biochek.com](mailto:support@biochek.com)

## Update procedure

- 1. Start the update from within the BioChek II Software.
- 2. The following popup will appear. Click YES to proceed.

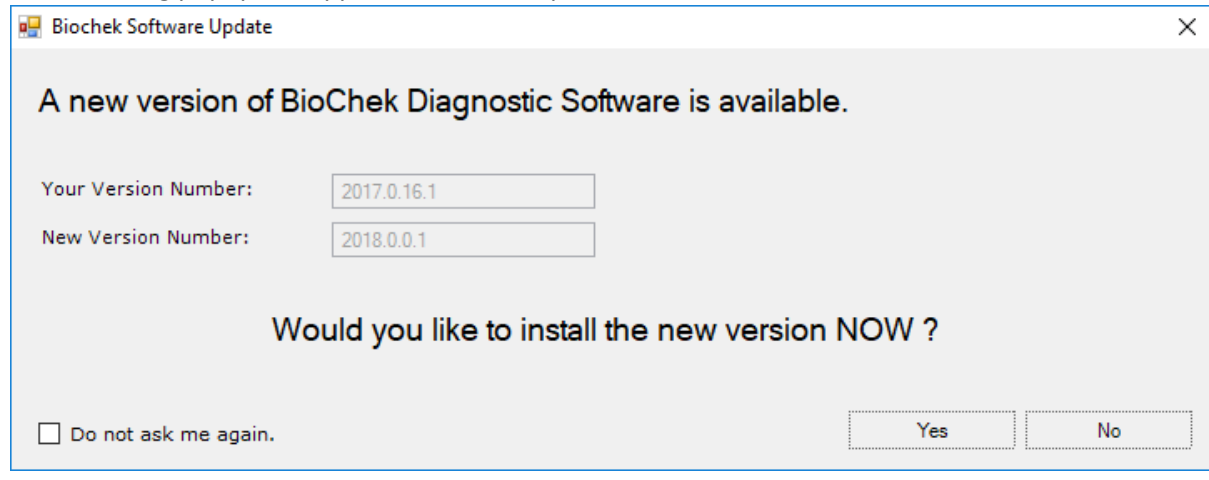

Or, when the popup does not appear, go to **Configuration > Software Settings > Software Updates** and click on **Check Software Updates**

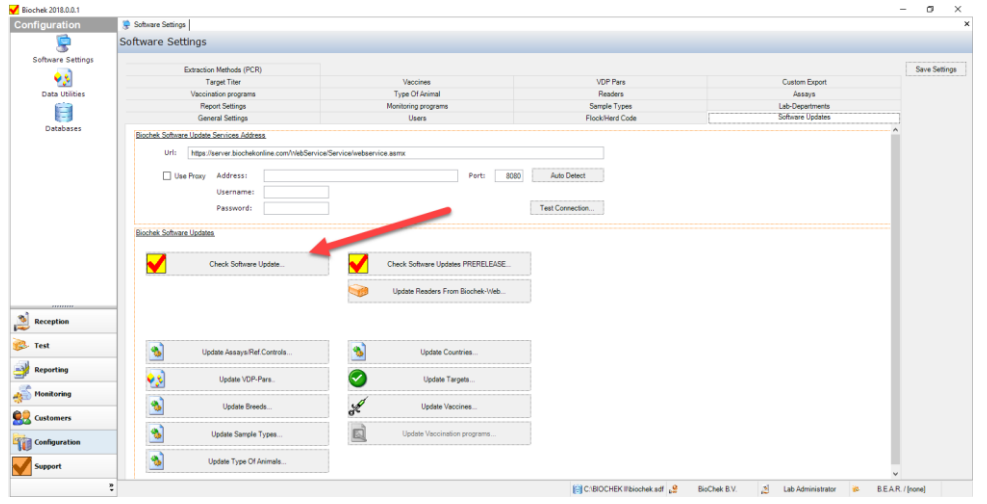

The update will be downloaded

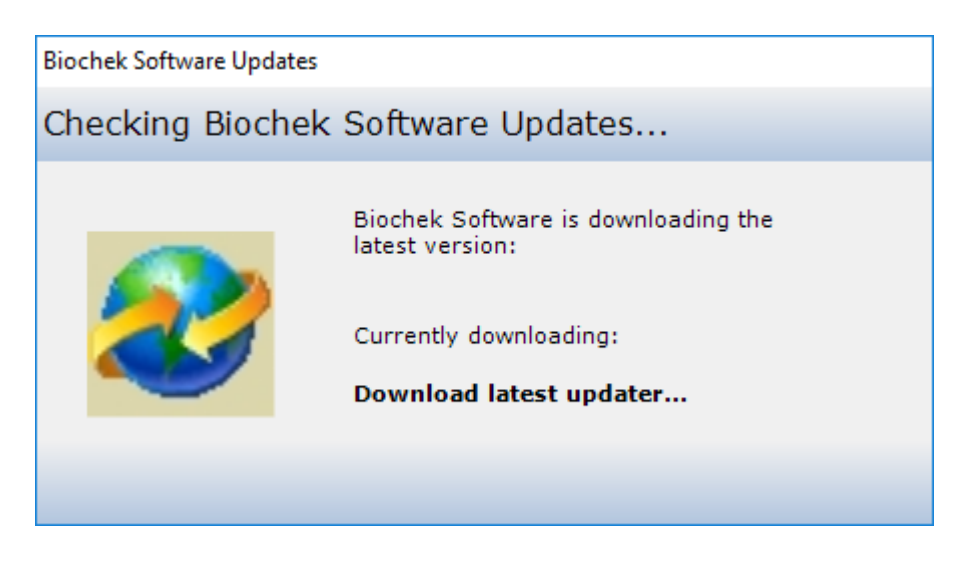

If also **Check Software Update** button does not tricker the update process, one can download the new new update the from: [https://server.biochekonline.com/tools/downloads/UpdateBiochek.exe.](https://server.biochekonline.com/tools/downloads/UpdateBiochek.exe)

## 3. The Update Wizard is automatically initiated.

4. Backup the current software installation

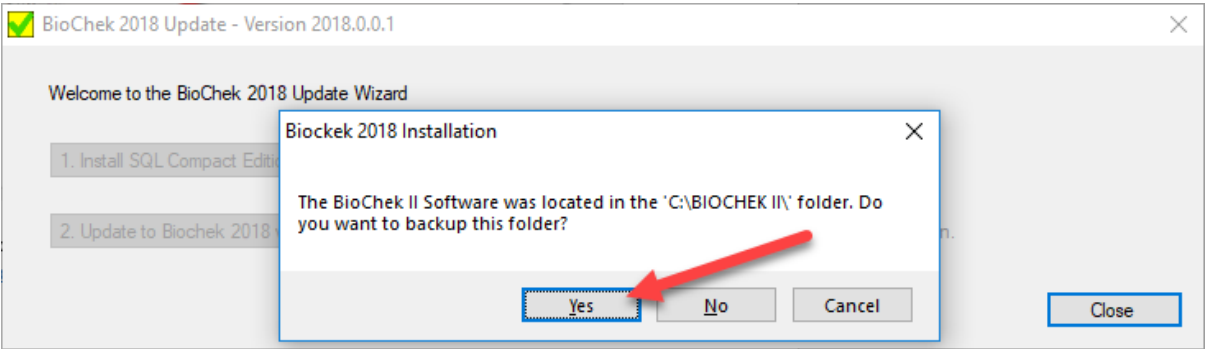

- 5. Install SQL Compact Edition 4.0 by clicking on button 1 (1. Install SQL Compact Edition 4.0)
	- in case SQL 4.0 is already installed, a green check is displayed on the right side of this button.

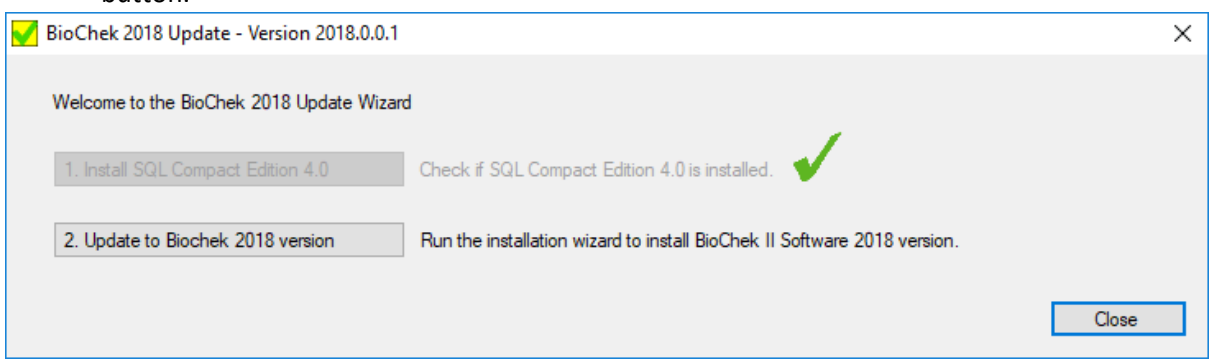

6. Update the software by clicking on the button 2 (2.Update to Biochek 2018 version)

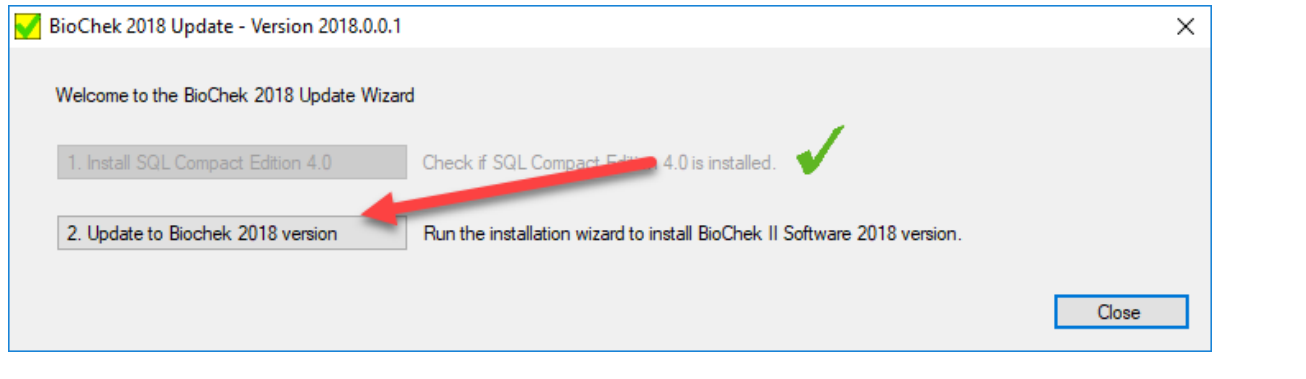

7. The installation wizard is started. Follow all steps of the wizard

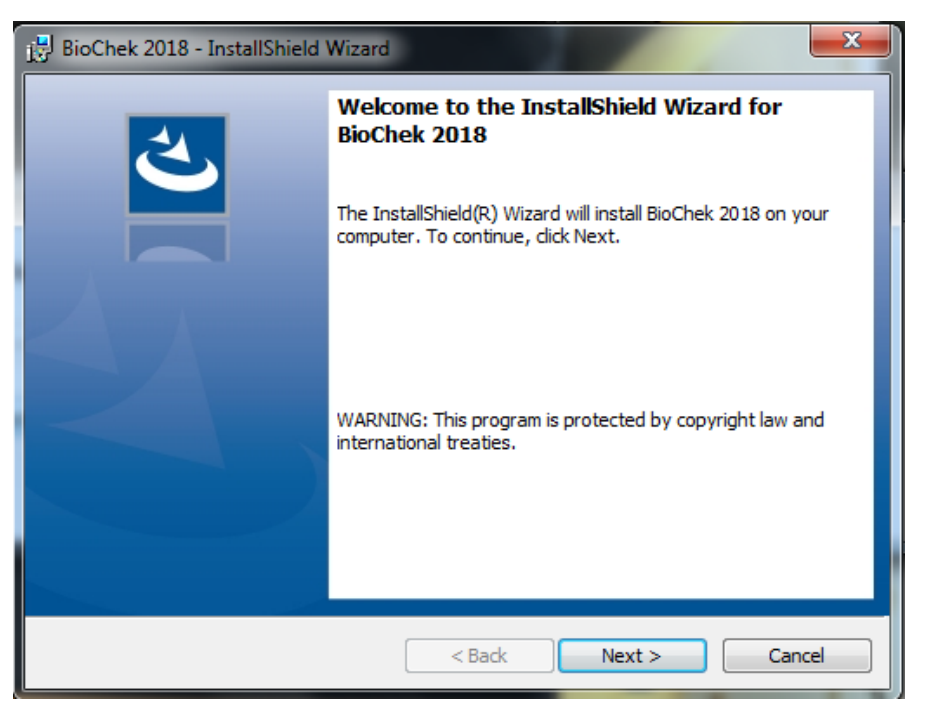

8. To continue the update procedure, it is required to accept the license agreement.

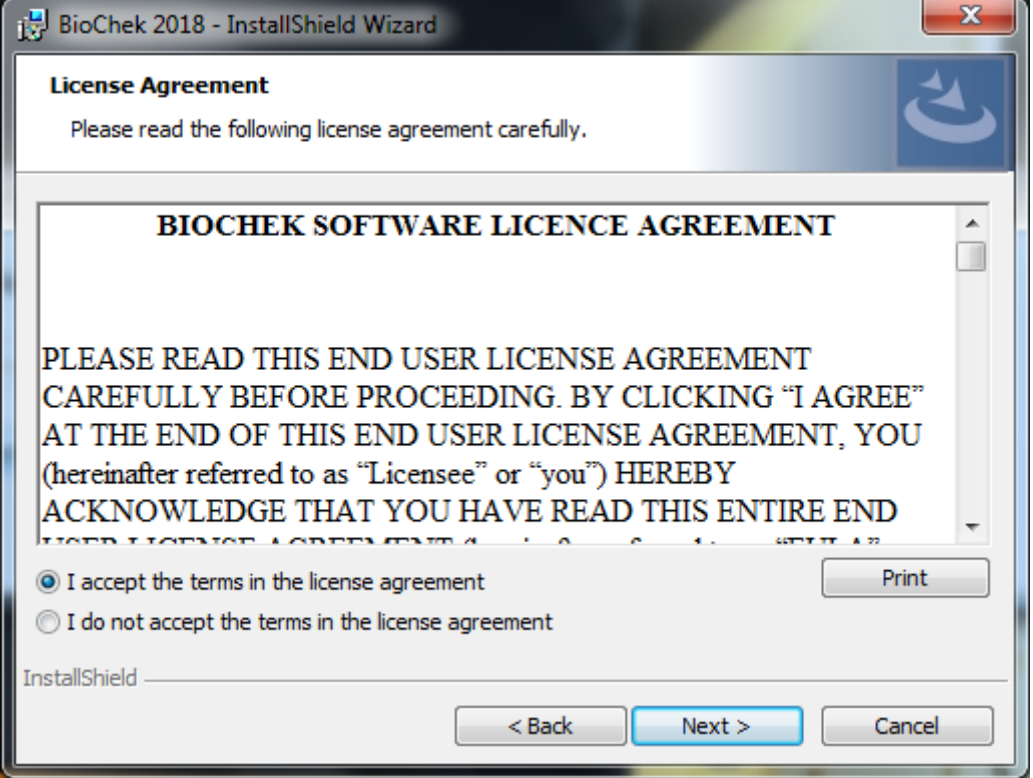

9. Install the update in the same folder as the current installation of BioChek II Software. Most of the time it is C:\BIOCHEK II

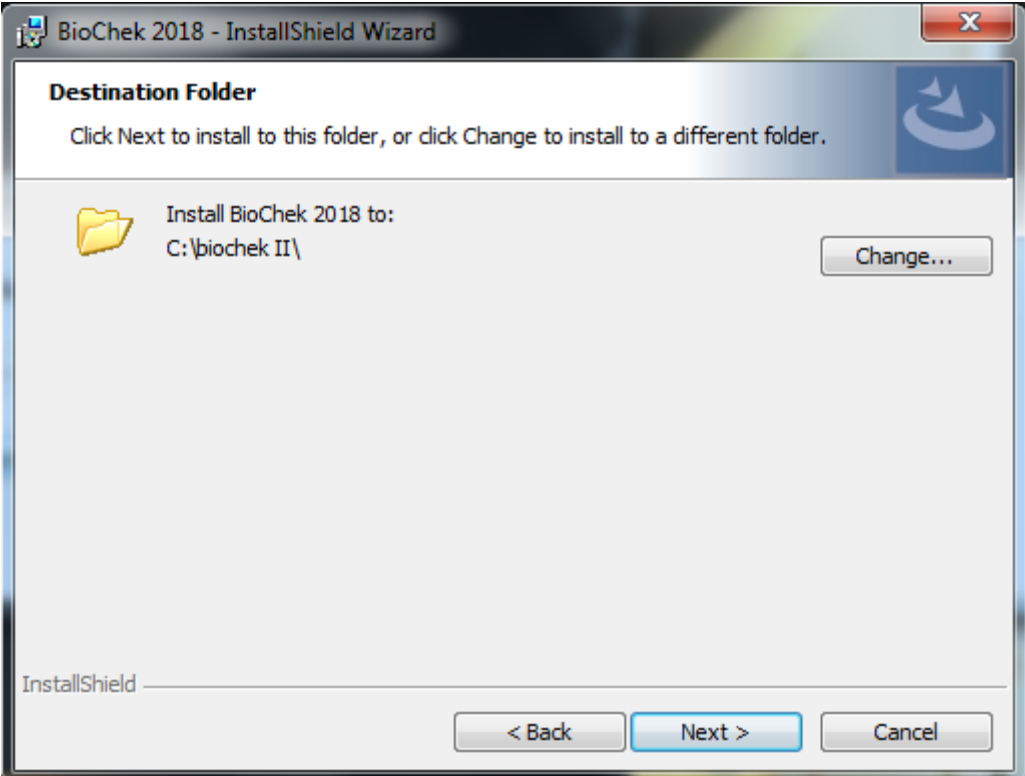

## 10. Start the installation of the new version by clicking Install

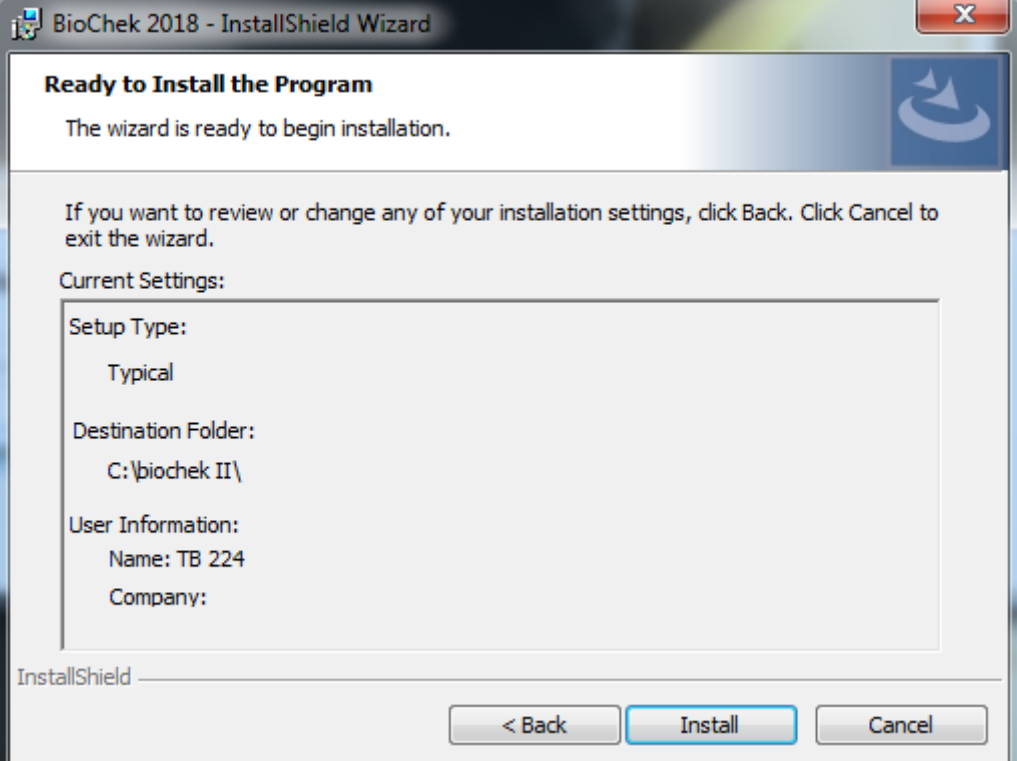

11. After the installation is finished the following message is presented

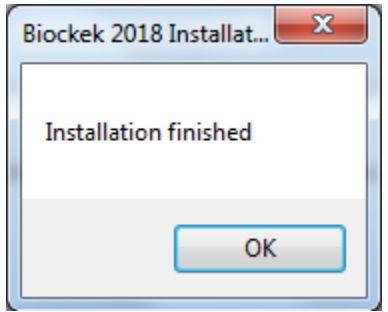

12. Click OK and Start the BioChek II Software. The database is be adjusted to the new version (Verify Database)

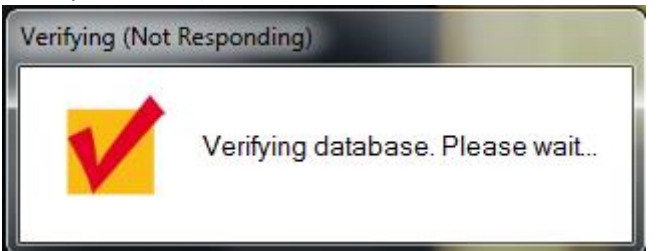

13. Login to the BioChek software. You are asked to renew your software license for this installation. Click Yes to proceed.

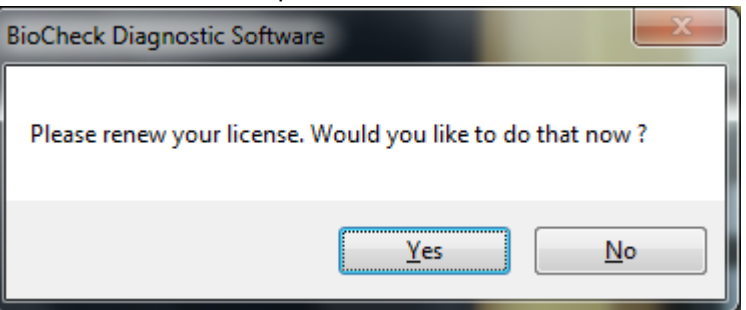

14. Fill in the email address of the user of this computer (your email address or the general lab email address) and click **Renew License**.

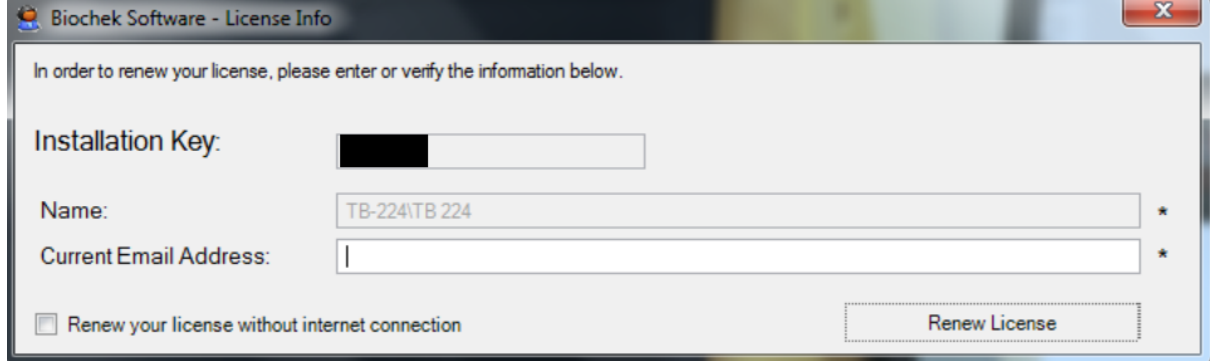

15. When successful, you will be presented with the message your license is active.

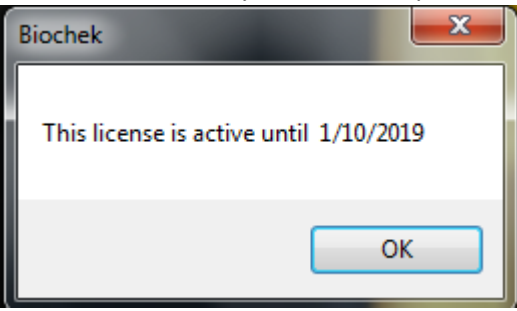

- 16. Your license will be valid for 6 months. 1 month before reaching expiry date, a popup in the BioChek Software will appear that will ask to Renew your license. This is done with the same procedure.
- 17. Now the installation is finished and the BioChek II Software is ready to use!

18. **Offline mode**: In case you have to confirm the license in offline mode (**not recommended**), tick the box "Renew your license without internet connection" and follow the steps presented below. Fill in your email address in and click **Create Renewal Request**. Send the file to [license@biochek.com.](mailto:license@biochek.com) You will receive a Renewal Key that you can enter in field 3. Subsequently click Renew License and your license is renewed.

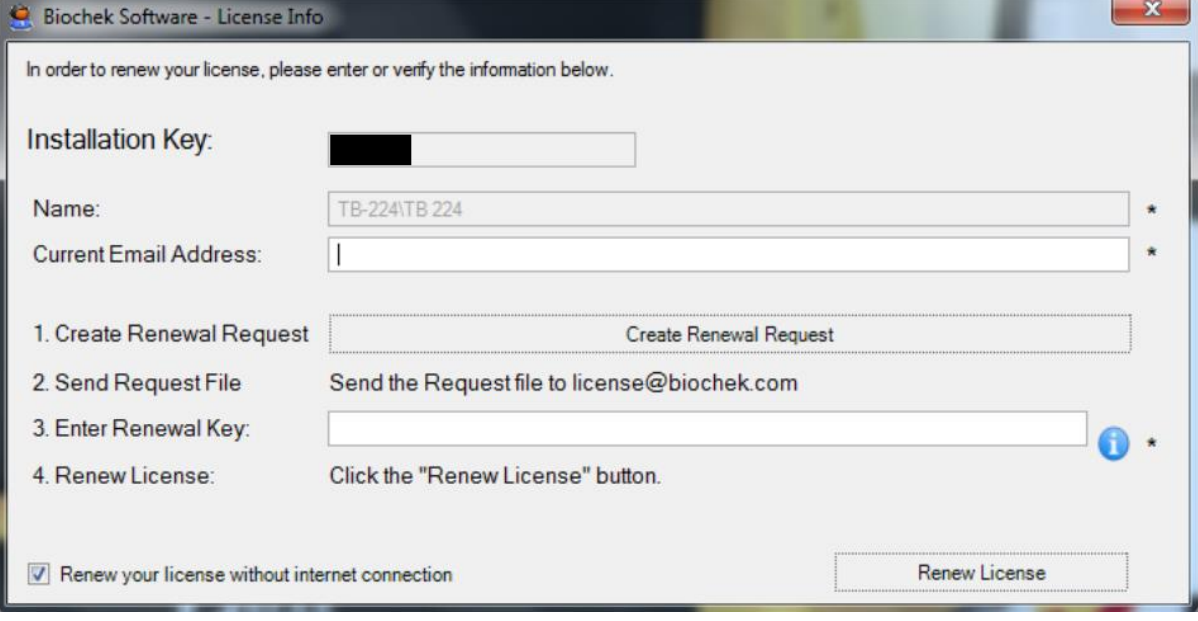